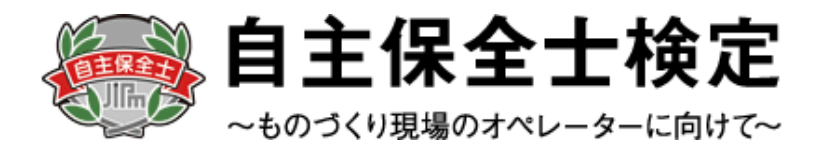

# 自主保全士検定試験 受験申込みマニュアル

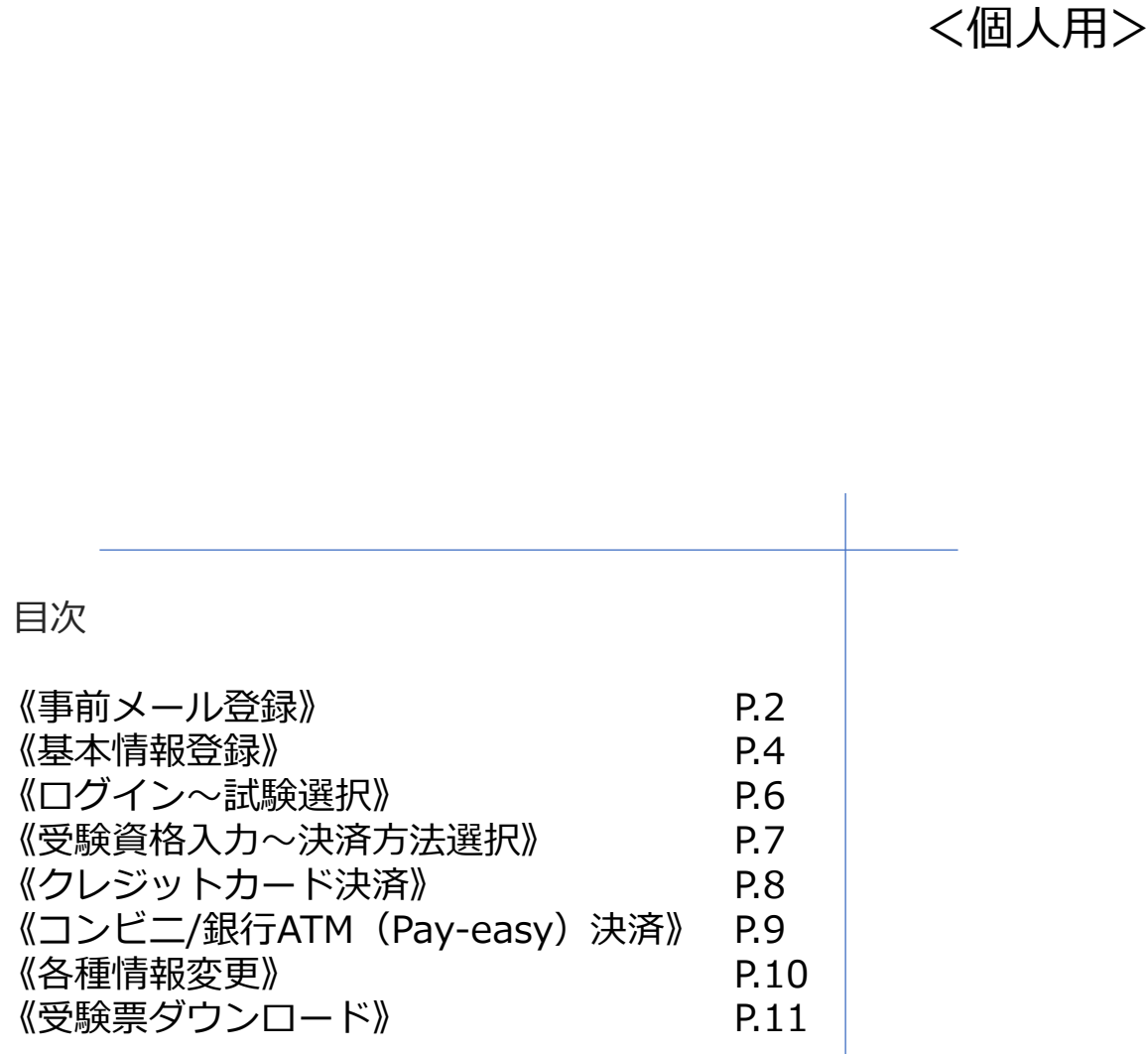

### **<お問合せ先>**

自主保全士検定試験 受験サポートセンター 対応時間: 平日10:00 ~ 17:00 TEL:03-5209-0553 お問い合わせフォーム: https://hw.cbt-s.info/inquiry/user/inquiry/2 ※試験前日・当日のみ土、日も開設しております

## ◆**自主保全士検定試験お申込みの流れ**

・個人でお申込みの場合は、下記の手順に従って受験申込を行ってください。 ※画像はイメージとなります。一部変更されている場合などがございます。

【自主保全士公式サイト】

## THE SERIESA BRZSONOFFOZIA 自主保全士認定制度 機索 / 自主保全士とは 検定試験 通信教育 受験準備講座 企業での データでみる<br>- 高田事例 自主保全士 受験申込みページへログイン マイページへログイン (個人用) 団体申込み用受験者名簿フォーム (Excel) <br>申込みのアップロードは受験申込み受付期間中のみ可能です。

【申込種別選択画面】

![](_page_1_Picture_6.jpeg)

【個人情報の取り扱い同意画面】

![](_page_1_Picture_8.jpeg)

**1** 自主保全公式サイトにアクセスを行い、 「初めての方」を選択します。

※すでにアカウントをお持ちの場合は マイページへログイン(個人用)を 選択してください

【公式サイトURL】 [https://www.jishuhozenshi.jp/test/te\\_entry/](https://www.jishuhozenshi.jp/test/te_entry/) **1**

### **POINT《アカウントについて》**

過去に1度でもアカウントを作成していれば 同じアカウントを使用してお申込みが可能です。 個人情報などの情報入力が不要のため、 簡単にお申込みが可能となります。

すでにアカウントをお持ちの方はP.6に記載の マイページへのログインからお進みください。

**2** 個人申込みの方より「事前メール登録」を

- **3** 個人情報の取り扱いについての「受験規約」を ご確認いただき、「同意する」を選択します。
- **4** 「同意する」を選択すると、「次へ」が 選択可能となりますので、「次へ」を 選択します。

![](_page_1_Picture_18.jpeg)

## ◆受験申込みマニュアル《事前メール登録》

【メールアドレス登録画面】

![](_page_2_Picture_115.jpeg)

#### 【メールアドレス登録内容確認画面】

![](_page_2_Picture_116.jpeg)

#### 【メールアドレス登録完了画面】

![](_page_2_Picture_117.jpeg)

![](_page_2_Picture_7.jpeg)

このURLはあなた専用のURLです。<br>24時間以内に登録を完了してくださるようにお願いいたします。<br>(24時間以上たつと上記URLへはアクセスできなくなりますので、ご注意ください。) 

- $F$ レスを入力します。 アドレスを入力します)
	- ※入力されたメールアドレス宛てに本登録用の メールが送付されます。指定アドレス受信 し設定がある場合は、 どうかご確認ください
	- $R$ します。

**7** 入力内容に間違いがないか再度ご確認の上、 「登録する」を選択します。

**8** 登録が完了すると画面が切り替わり、 登録完了画面が表示され、本登録用の メールが送付されます。

> 受信したメールに記載されているURLより 本登録へ進みます。

![](_page_2_Picture_16.jpeg)

→ 受験申込みマニュアル《基本情報登録》

![](_page_3_Picture_1.jpeg)

4

**3**

生年月日 会社名

白毛脚便垂月

白毛緑道府理

白宅市区町村

白毛織地 白毛建物名など

電話番号

 $\bullet$ 

メールアドレス 送付先 **NAME AS EVERYONE OF** 

**CBTSからのお知らせ** 

**Bitalis** 

101-0022

千代田区神

AKSEL6N

03-5209-055

Alama at

<br>希望する

**NORTH** 

**3** 入力内容の確認画面が表示されますので、 入力内容に誤りがないか確認の上 「登録する」を選択して、登録を完了します。

![](_page_3_Picture_3.jpeg)

## ◆受験申込みマニュアル《基本情報登録》

【メールアドレス登録画面】

#### - 自主保全士検定

● マイページアカウント作成

#### 基本情報の登録

◆ 基本情報の登録が完了し、マイページが作成されました。

#### ▲ まだ検定への申込は完了していません

ご登録いただいたメールアドレス宛にマイページ作成完了メールをお送りしました。 マイページにログインID・パスワードを入力してログインし、検定への申込を完了させてください。

![](_page_4_Picture_8.jpeg)

当システムから送信されるメールが、自動的に迷惑メールと判断されてしまう場合があります。<br>まずは迷惑メールフォルダを確認してください。 また、@cbt-s.comからのメールが受信許可に設定されていない場合は、 @cbt-s.comのドメインを受信可能に設定してくださ  $\mathbb{G}\Lambda_\bullet$ 

#### 【メールアドレス登録画面】

**4**

差出人 自主保全士 <jishu@cbt-s.com> 4 宛先 件名【自主保全士】マイページ登録完了のお知らせ 自主 太郎 様 |<br>|ご登録いただき、ありがとうございます。<br>|ご登録いただきましたログインIDは以下の通りです。 ログインID:jishutaro001 ログインURL: https:// |<br>|なおパスワードを忘れた場合、お問い合わせいただいてもお答えすることができません。 こ。<br>ご本人様にて再設定をしていただく必要がありますので忘れないように管理してください。 ご登録いただきました内容に変更が生じた場合には、<br>マイベージ内の「基本情報編集」メニューより登録情報の変更を行ってください。 wnly - Bry - 2.7<br>自主保全士検定 - 受験サポートセンター<br>お問い合わせフォーム : <u>https://hw.cbt-s.info/inquiry/user/inquiry/2</u><br>TEL : \_03-5209-0553 受付時間 平日10:00~17:00 

**4** 登録が完了すると登録完了メールが 送付されます。

> 登録完了メールに記載のURLまたは、 画面上の「マイページへ」を選択し、 個人マイページにログインが可能です。

![](_page_4_Picture_14.jpeg)

→ 受験申込みマニュアル《ログイン~試験選択》 ◆

【ログイン画面】

![](_page_5_Picture_95.jpeg)

#### 【マイページトップ画面】

![](_page_5_Picture_96.jpeg)

#### 【商品選択画面】

![](_page_5_Picture_97.jpeg)

**1** 個人マイページのログイン画面にアクセスし、 設定したログインID、パスワードを入力し、 「ログイン」ボタンを押下すると、マイページへ ログインします。

**2** ログイン後、お申込みされたい試験を 選択します。

![](_page_5_Picture_98.jpeg)

**3** 受験する等級(1級または2級)を選択して、 「次へ」を選択します。

![](_page_5_Picture_11.jpeg)

## →受験申込みマニュアル《受験資格入力~決済方法選択》←

【受験資格の入力:1級】

![](_page_6_Picture_98.jpeg)

![](_page_6_Picture_3.jpeg)

→ 受験申込みマニュアル《クレジットカード決済》 ◆

【クレジットカードでのお支払い】

![](_page_7_Picture_64.jpeg)

**1** 必要項目を入力の上、「次へ」を選択します。 ※支払いは一括払いとなります

#### 【入力内容確認画面】

![](_page_7_Picture_65.jpeg)

**2** 入力内容確認画面で入力内容を確認の上、 間違いがなければ「確定」を選択します。

> 申込完了画面に切り替われば 正常に申込が完了しています。

マイページトップより申込内容の 確認が可能となります。

![](_page_7_Picture_9.jpeg)

## 受験申込みマニュアル《コンビニ/銀行ATM(Pay-easy)決済》

#### 【コンビニ/銀行ATM (Pay-easy) でのお支払い】

![](_page_8_Picture_89.jpeg)

### 【入力内容確認画面】

![](_page_8_Picture_90.jpeg)

![](_page_8_Picture_91.jpeg)

**1** 画面に記載の注意事項を確認の上、 「次へ」を選択します。

![](_page_8_Picture_7.jpeg)

申込完了画面に切り替われば 正常に申込が完了しています。

ページ下部に記載の「お支払い方法詳細」より 支払い方法を確認の上、決済手続きを 行ってください。

※表示されている入金期限日までに 入金をする必要があります。 ※入金期限日までに入金を行わない場合、 自動キャンセルとなりますのでご注意 ください。

![](_page_8_Picture_11.jpeg)

◆受験申込みマニュアル《各種情報変更》

![](_page_9_Picture_167.jpeg)

#### 【ログインID・パスワードの変更】 合  $\blacksquare$  $\sqrt{a}$  $\ddot{\phantom{1}}$ ※※第91主保全士検定 ーーーー<br>マイページトップ 久輝展歴 - 其本情報編集 - ログアウト Q、ログインID·パスワードの変更 ログインID·パスワードの変更 2<sup>r (to all Ecs.</sup> ログインID sample002  $\mathbf{v}$ 半角英数字6文字以上50文字以下で入力してください。 新しいパスワード ........  $\checkmark$ 半角英数字6文字以上20文字以下で入力してください。 新しいパスワード (確認用) ........  $\mathcal{L}_{\mathcal{C}}$ 次へ〇

#### 【基本情報の変更】

![](_page_9_Picture_168.jpeg)

- **1** 基本情報などの変更を行う場合、 マイページトップ画面より 「基本情報編集」を選択します。
	- ■「ログインID・パスワードの変更」 →2)へ進みます
	- ■基本情報の変更 →3へ進みます
	- ※氏名・生年月日の修正については、個人情報修 正フォームから申請してください。 個人情報修正フォームは、受験票公開日にマイ ページ上で公開されます。
- **2** ログインID・パスワードの変更が可能ですので、 それぞれ必要項目を入力の上、 「次へ」を選択します。

選択後、確認画面が表示されますので、 内容を確認の上「登録する」を選択することで 変更が完了します。

**3** 「編集画面へ」を選択の上、 必要項目を編集(入力)します。 入力完了後「次へ」を選択します。

> 選択後、確認画面が表示されますので、 内容を確認の上「更新する」を選択することで 変更が完了します。

![](_page_9_Picture_13.jpeg)

## ◆受験申込みマニュアル《受験票ダウンロード》

【マイページトップ画面:受験票ダウンロード】

![](_page_10_Picture_160.jpeg)

<受験票のダウンロードについて> ※2024年度試験より、受験票の郵送を廃止しま した。

受験案内に記載の受験票ダウンロード日より、 マイページから受験票がダウンロード可能となり ます。

**1** トップページの「受験票」ボタンを押すと、受験 票のPDFがパソコンにダウンロードされます。

ご自身でA4サイズの用紙にプリントして、会場に ご持参ください。 ダウンロードしたPDFの印刷には、ご自宅のプリ ンターやコンビニのプリントサービスなどをご利 用ください。

受験票には、必ず証明写真(縦4cm×横3cm、 白黒・カラー可)を貼ってください。 写真の裏側には必ず受験番号と氏名を記入してく ださい。

【個人情報修正フォーム:トップページ】

![](_page_10_Figure_9.jpeg)

<受験票の誤りについて>

2 生年月日、氏名の登録情報に誤りがありましたら、 個人情報修正フォームより、修正内容を必ず申請 してください。

- ※個人情報修正フォームは受験票公開日に合わせ て公開されます。
- ※修正受付期間は、受験票公開日から、試験日週 の金曜日までです。期間外に申請いただいた 場合、結果通知に反映されません。

※修正内容は、試験日以降~11月中旬までに順次 反映いたします。

11月下旬頃、マイページにて修正内容が反映さ れていることをご確認ください。

![](_page_10_Picture_16.jpeg)